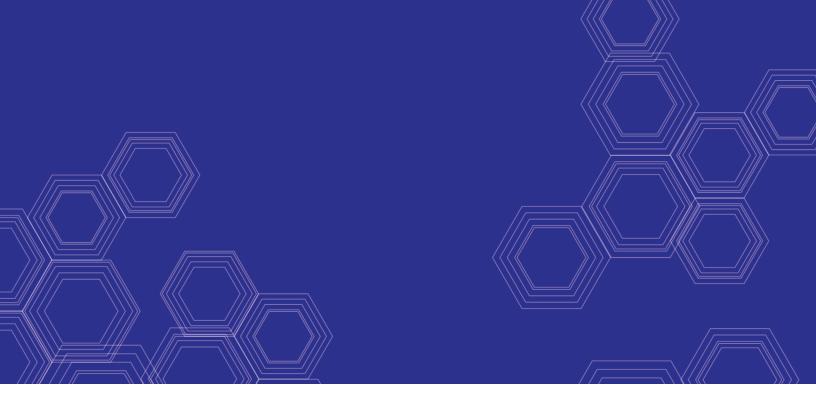

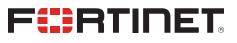

# FortiADC Manager - Handbook

Version 6.0.0

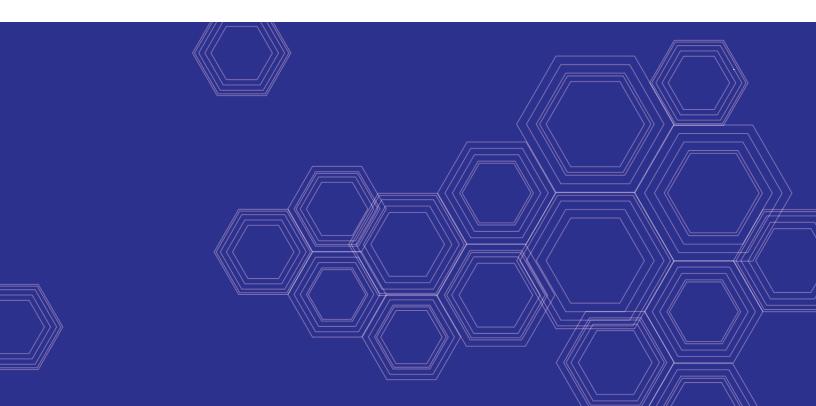

#### FORTINET DOCUMENT LIBRARY

https://docs.fortinet.com

FORTINET VIDEO GUIDE https://video.fortinet.com

FORTINET BLOG https://blog.fortinet.com

CUSTOMER SERVICE & SUPPORT https://support.fortinet.com

FORTINET TRAINING & CERTIFICATION PROGRAM

https://www.fortinet.com/support-and-training/training.html

NSE INSTITUTE https://training.fortinet.com

FORTIGUARD CENTER https://www.fortiguard.com

END USER LICENSE AGREEMENT https://www.fortinet.com/doc/legal/EULA.pdf

FEEDBACK Email: techdoc@fortinet.com

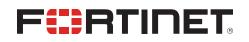

April 8, 2021 FortiADC Manager 6.0.0 Handbook 00-600-665815-20210408

# TABLE OF CONTENTS

| Introduction       5         Setting up the system       6         Assigning the individual ADC to the Manager       6         Configure the ADC Manager settings       8         GUI Overview       10         Device Management       12         Deploy your ADC       12 | Change Log                                    | 4  |
|----------------------------------------------------------------------------------------------------|-----------------------------------------------|----|
| Device Management12Deploy your ADC12The Deployed ADC15FortiView18Virtual Server, Real Server, and Health Check18System20Managing your ADC's25Global repository29                                                                                                    |                                               |    |
| Assigning the individual ADC to the Manager6Configure the ADC Manager settings8GUI Overview10Device Management12Deploy your ADC12The Deployed ADC15FortiView18Virtual Server, Real Server, and Health Check18System20Managing your ADC's25Global repository29               | Setting up the system                         | 6  |
| GUI Overview10Device Management12Deploy your ADC12The Deployed ADC15FortiView18Virtual Server, Real Server, and Health Check18System20Managing your ADC's25Global repository29                                                                                              |                                               |    |
| Device Management12Deploy your ADC12The Deployed ADC15FortiView18Virtual Server, Real Server, and Health Check18System20Managing your ADC's25Global repository29                                                                                                    | Configure the ADC Manager settings            |    |
| Deploy your ADC12The Deployed ADC15FortiView18Virtual Server, Real Server, and Health Check18System20Managing your ADC's25Global repository29                                                                                                    | GUI Overview                                  |    |
| The Deployed ADC15FortiView18Virtual Server, Real Server, and Health Check18System20Managing your ADC's25Global repository29                                                                                                    | Device Management                             | 12 |
| FortiView    18      Virtual Server, Real Server, and Health Check    18      System    20      Managing your ADC's    25      Global repository    29                                                                                                    | Deploy your ADC                               | 12 |
| Virtual Server, Real Server, and Health Check18System20Managing your ADC's25Global repository29                                                                                                    | The Deployed ADC                              | 15 |
| System20Managing your ADC's25Global repository29                                                                                                    | FortiView                                     |    |
| Managing your ADC's                                                                                                    | Virtual Server, Real Server, and Health Check |    |
| Global repository                                                                                                    | System                                        |    |
| Global repository                                                                                                    |                                               |    |
|                                                                                                    |                                               |    |
|                                                                                                    |                                               |    |

# Change Log

| Date       | Change Description                                                         |
|------------|----------------------------------------------------------------------------|
| 2021-04-08 | Added more detailed license activation information under Settings section. |
| 2020-09-22 | Initial release.                                                           |

# Introduction

Welcome, and thank you for selecting Fortinet products for your network.

FortiADC Manager is a web-based management tool which allows you to centrally manage multiple FortiADC devices remotely. Network administrators can better control their devices by logically grouping devices, efficiently managing jobs and licenses, quickly checking various logs, and monitoring threat statistics in real time.

# Setting up the system

Welcome to FortiADC Manager! Here's how to get started.

You'll see a **blank dashboard** upon logging in. It's blank because the ADC Manager is a service that manages ADC's, and currently there aren't any ADC's assigned to it. Let's do that, first.

| ← → G ♥ M | Not secure   10.106.129.240/#/dashboa                               | ard                             |                                                                                  |                                           |               |                                            | ☆ . ♣ . •       |
|-----------|---------------------------------------------------------------------|---------------------------------|----------------------------------------------------------------------------------|-------------------------------------------|---------------|--------------------------------------------|-----------------|
| Dashboa   | ard                                                                 |                                 |                                                                                  |                                           |               | FortiADC-Manager_                          | VM v5.2.0 * 🕐 💍 |
|           | e Overview & Infrastructure                                         |                                 |                                                                                  |                                           |               |                                            |                 |
| E Devic   | ces Health                                                          | License Summary                 | Log Summary Last 24 hours                                                        | TOP 5 Devices By Utilization              | CPU RAM       | TOP 5 Devices By Performance               | THRP CONN       |
| © -       | No Data<br>There are no ADC devices<br>deployed.<br>Deploy Devices. | 0 0<br>Invalid Pending<br>Valid | No Data<br>There are no alert,<br>emergency, error, critical or<br>warning logs. | No Data<br>There are no ADC devices deplo | yyed.         | No Data<br>There are no ADC devices depl   | •<br>noyed.     |
| ✓ Service | e Overview                                                          |                                 |                                                                                  |                                           |               |                                            |                 |
| VS St     | tatus                                                               |                                 | WAF Statistics                                                                   |                                           | AV Statistics |                                            |                 |
|           | No Data                                                             |                                 | 0 0<br>Last hour Last 24 h                                                       | ours This week                            |               | 0 0 0<br>Last hour Last 24 hours This week |                 |
|           | There are no virtual s                                              | envices configured.             |                                                                                  |                                           |               |                                            |                 |
|           |                                                                     |                                 |                                                                                  |                                           |               |                                            |                 |

# Assigning the individual ADC to the Manager

Don't bother clicking around the Manager for now. Get out of its GUI and go into the specific ADC that you want to assign to the Manager. But first note the following:

- 1. You are allowing your ADC to be accessed through the Manager, where it will be viewed and edited.
- 2. ADC-VM's prior to 5.2 are not supported.

Now, enter the vdom as Global. Local vdom's will not work. Then go to **System > Central Management**. By default you will see a blank page, with 'none' under **Type**.

#### Setting up the system

| ⇔   | CM-AGENT3           |    | G Standalone              |  | V5.2.0 VM Build0101,180907 - | >_ | ? | 🔒 admin 🗸 |
|-----|---------------------|----|---------------------------|--|------------------------------|----|---|-----------|
| Sea | arch here           | ۹  | System Central Management |  |                              |    |   |           |
|     | Dashboard           | >  |                           |  |                              |    |   | 20        |
|     | FortiView           | >  | Type                      |  |                              |    |   |           |
| ø   | System              | ~  |                           |  |                              |    |   |           |
| 1   | Settings            |    |                           |  |                              |    |   |           |
|     | High Availability   |    |                           |  |                              |    |   |           |
|     | Traffic Group       |    |                           |  |                              |    |   |           |
|     | Administrator       |    |                           |  |                              |    |   |           |
| 1   | SNMP                |    |                           |  |                              |    |   |           |
|     | Central Managemer   | ıt |                           |  |                              |    |   |           |
| 15  | Debug               | _  |                           |  |                              |    |   |           |
|     | Certificate         |    |                           |  |                              |    |   |           |
|     | Manage Certificates |    |                           |  |                              |    |   |           |
|     | Verify              |    |                           |  |                              |    |   |           |
|     | Alert               |    |                           |  |                              |    |   |           |
|     | Alert               |    |                           |  |                              |    |   |           |

Click edit.

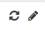

The Central Management dialogue box will open. Nothing shows up until you assign Type to FortiADC Manager.

Now, do the following: enter the **IP address or Hostname of your ADC Manager.** Enter the interval (in seconds) that separates the ADC's attempts to reconnect to the Manager. When all this is done, you can set the **status** to On. As soon as you do so, you can no longer edit the previous information, unless you turn the status off again.

| 🚍 Central Management               |
|------------------------------------|
| Туре                               |
| FortiADC Manager                   |
| Address                            |
| 10.106.129.230                     |
| Example: 192.0.2.1 www.example.com |
| Interval                           |
| 10                                 |
| Default: 10 Range: 10-120s         |
| Register                           |
| ON O                               |
| Management Status<br>None          |
|                                    |

Note: the Management Status will be 'None' until you deploy the device from within the Manager, at which point it will say 'Online.' Then some information should show up on your ADC Manager dashboard.

| Туре              | The management type of the ADC. Default 'None' means no access from Manager to ADC.  |
|-------------------|--------------------------------------------------------------------------------------|
| Address           | The IP address or hostname of FortiADC-Manager.                                      |
| Interval          | How often the ADC tries to connect to the Manager. Default 10 seconds. Range 10-120. |
| Register          | Enable/disable register to Manager. Default is disable.                              |
| Management status | The connection status of the ADC. There are two statuses: online/offline/rejected.   |

# **Configure the ADC Manager settings**

Select the highlighted section on the sidebar, to the far left. This will bring us into Settings.

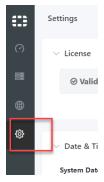

#### Settings

| = | Settings                                    |                                | Syster                                                   | n Networking          | User | System Log                 | FortiADC-Manager_VM v5.2.0 * ③ |
|---|---------------------------------------------|--------------------------------|----------------------------------------------------------|-----------------------|------|----------------------------|--------------------------------|
| 0 | $\vee$ License                              |                                |                                                          |                       |      |                            | 2 Activate                     |
|   | ⊘ Valid: Evaluation                         | n license in use. (Expires in  | 27 days 3 hours 50 mins                                  | )                     |      |                            |                                |
|   |                                             |                                |                                                          |                       |      |                            |                                |
| ŝ | ✓ Date & Time                               |                                |                                                          |                       |      |                            |                                |
|   | <b>System Date Time</b><br>12/07/2018 11:44 | Daylight Saving Time<br>enable | <b>Time Zone</b><br>(GMT-7:00)Pacific<br>Time(US&Canada) | <b>NTP</b><br>disable |      | NTP Server<br>pool.ntp.org | , ,                            |
|   |                                             |                                |                                                          |                       |      |                            |                                |

Important: Consult the ADC Manager handbook page Settings for configuration details.

#### To configure general settings:

- 1. Activate your license. The default license is an evaluation license. With it, you can only manage two ADC's. Note: A base license supports up to ten devices, while an unlimited license supports any number of ADC's. Go to support.fortinet.com to register and get an activation code.
- 2. Date and time. Change the date and time; the default might not be correct.

- 3. Don't worry about Firmware and Configuration right now.
- **4.** Go to **Networking**. Edit the Interface, Static Route, and DNS to your liking. Again, reminder to see Settings for configuration details.
- 5. Go to User. Here, edit the user name or password, or even create a new user.

| === | Settings  | System           | Networking | User | System Log | FortiADC-Manager_VM v5.2.0 - | ?       | 8 |
|-----|-----------|------------------|------------|------|------------|------------------------------|---------|---|
| 0   | All Users |                  |            |      |            | • Cre                        | ate New | , |
|     | Name      | \$<br>Trusted He | osts       |      | ÷ \$       |                              |         |   |
| ۲   | admin     | 0.0.0.0/0 ::,    | /0         |      | ø          | ش<br>م                       |         |   |
| ŝ   |           |                  |            |      |            |                              |         |   |
|     |           |                  |            |      |            |                              |         |   |

# **GUI** Overview

| Das                 | hboard                                                         |                              |                                                                             |                              |               | FortiADC-N              | lanager_VM v  | 5.2.0 ▼ ⑦ ∂ |
|---------------------|----------------------------------------------------------------|------------------------------|-----------------------------------------------------------------------------|------------------------------|---------------|-------------------------|---------------|-------------|
|                     |                                                                |                              |                                                                             |                              |               | TOTADC-I                | unuger_viii v |             |
| (?) <sup>× De</sup> | evice Overview & Infrastructure                                |                              |                                                                             |                              |               |                         |               |             |
|                     | Devices Health                                                 | License Summary              | Log Summary Last 24 hours                                                   | TOP 5 Devices By Utilization | CPU RAM       | TOP 5 Devices By Perf   | orm T         | HRP CONN    |
| •                   |                                                                |                              |                                                                             | CPU                          | RAM ^         |                         | Through       | Connect ^   |
|                     |                                                                | 0 0                          |                                                                             | ADC-5                        |               | FortiADC-2000F          | 1.1G bps      | 0 count     |
| <u> </u>            |                                                                | Invalid Pending              |                                                                             | ed-adc01                     |               | ed-adc01                | 84.3M<br>bps  | 20 count    |
|                     |                                                                |                              |                                                                             | ed-adc02                     |               | ed-adc02                | 145.9K        | 40 count    |
|                     |                                                                | 11                           |                                                                             | PRM0092LB                    |               |                         | bps           | - 1         |
|                     | <ul> <li>Offline</li> <li>Online</li> <li>Unmanaged</li> </ul> | Valid                        | <ul> <li>Alert</li> <li>Critical</li> <li>Error</li> <li>Warning</li> </ul> | FortiADC-VM-23111            | •             | PRM0092LB               | 0 bps         | 0 count     |
| ∨ Se                | ervice Overview                                                |                              |                                                                             |                              |               |                         |               |             |
| N                   | VS Status                                                      |                              | WAF Statistics                                                              |                              | AV Statistics |                         |               |             |
|                     |                                                                |                              | 10.2 253.                                                                   | 6 900.1                      |               | • •                     | 0             |             |
|                     |                                                                |                              | Last hour Last 24 h                                                         | ours This week               |               | Last hour Last 24 hours | This week     |             |
|                     | ● Dead ● Disable ● Healthy ●                                   | Maintained  Output Unhealthy |                                                                             |                              |               |                         |               |             |
|                     |                                                                |                              |                                                                             |                              |               |                         |               |             |

Here's what your Manager dashboard should look like if you've connected a lot of ADC's to it.

## How to use the dashboard

If you want to know more about a particular subject, click on the corresponding widget. We'll look at Devices Health.

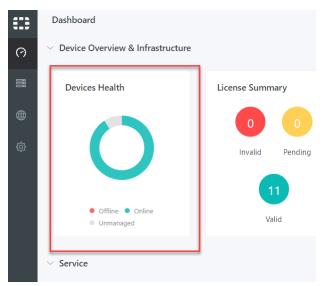

In the dashboard view, you see only three options, Offline, Online, Unmanaged. At first view, it will tell you only the rough proportion of which devices are offline/online/unmanaged.

But if you hover your cursor over it, it will give you the specific number of, say, offline devices.

If you want to know more, however, if you want to see *all* the information, click on the widget and it will bring you to Device Management.

### What's on the dashboard

| Device Overview<br>& Infrastructure |                                                                                                    |
|-------------------------------------|----------------------------------------------------------------------------------------------------|
| Devices Health                      | Shows the status of your managed/unmanaged devices that connect to manage/online/offline/unmanaged. |
| License Summary                     | Shows the status of your licenses, what proportion is invalid/pending/valid.                        |
| Log Summary                         | Shows the status of logs, and what proportion of your logs are in danger.                           |
| TOP 5 Devices By Utilization        | Shows which five devices are using the most CPU/RAM.                                                |
| TOP 5 Devices By Performance        | Shows which five devices are performing at the highest throughput/connection.                       |

| Service Overview |                                                                                   |
|------------------|-----------------------------------------------------------------------------------|
| VS Status        | Shows the status of the virtual servers.                                          |
| WAF Statistics   | Shows how many Web Application Firewall logs were created in the given time span. |
| AV Statistics    | Shows how many Antivirus logs were created in the given time span.                |

# **Device Management**

We'll go about this in two ways. First, we'll show you how to deploy a single device. Currently we've *assigned* an ADC to the Manager, but it hasn't been deployed; an ADC shows up on the Manager, but the Manager can't yet manage it. After that, when we've familiarized ourselves, we'll show you all the useful GUI functions of the Device Management dashboard.

- 1. Explore the individual managed ADC
- 2. Explore how to manage the ADC's in groups

Confused by the Device Management dashboard? See: Managing your ADC's.

# **Deploy your ADC**

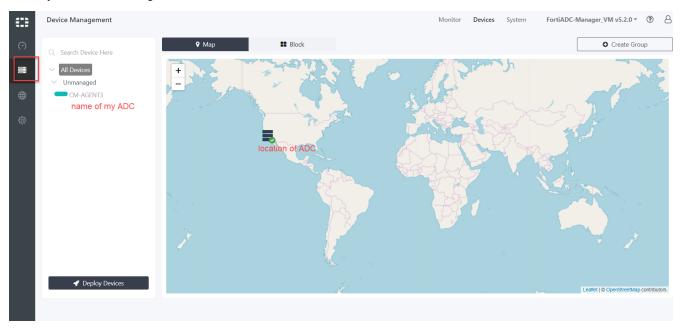

Here's your Device Management dashboard. Look on the sidebar to the left.

Right now we only have one ADC connected, CM-AGENT3. It's under the group "Unmanaged." It is represented on the map, near California. Ignore the other details for now.

#### 1. Create Group

The ADC Manager uses groups to organize its ADC devices. Every ADC is placed into either "Unmanaged" or a group that you create. You cannot deploy an ADC without first moving it into a managed group.

Look on the top right. Use the Create Group function.

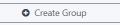

It will open a simple dialogue box. Name your group. Now it will appear on the left sidebar. I've named mine "sam."

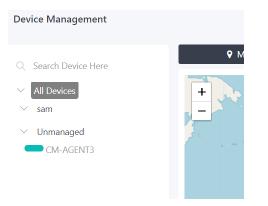

Now I have two groups, "sam" and "unmanaged."

## 2. Deploy Devices

Finally, I can go to Deploy Devices, at the bottom left. A dialogue box will show. You will have the option to place your device into the group that you just created. Do that.

| 🖋 Deploy Devices                                         |        |      |
|----------------------------------------------------------|--------|------|
| Deploy Devices                                           |        |      |
| Devices           ×         CM-AGENT3 (FADV020000168516) | × •    |      |
| Group                                                    | 0      |      |
| sam                                                      | X 🔻    |      |
|                                                          |        |      |
|                                                          |        |      |
|                                                          |        |      |
|                                                          |        |      |
|                                                          | Cancel | Save |

Your device will move into the created group. See how CM-AGENT3 has moved under "sam"?

#### **Device Management**

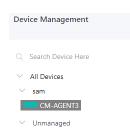

Now you can click into the ADC, in my case, CM-AGENT3. Enter to see the individual ADC dashboard.

# The Deployed ADC

Now the ADC is deployed. We can begin to manage it. The ADC Manager has this advantage: you can edit or view the individual ADC without having to open it up, saving time. All of these functions may be done within the ADC itself, it should be noted.

# The ADC dashboard

Here is the dashboard for the *individual* ADC. It's not the Device Management dashboard. If you don't know how to get here, click one of your ADC's on the Device Management page, as shown below:

| ⇔ | Device Management                                                                                                    |                                                                                                    |                                                                               | Dashboard Fortiview Service System FortiADC-Manager_VM v5.2.0 * ⑦ & |
|---|----------------------------------------------------------------------------------------------------|----------------------------------------------------------------------------------------------------|-------------------------------------------------------------------------------|---------------------------------------------------------------------|
| 0 | Q Search Device Here                                                                                                    | ✓ Infrastructure                                                                                                    |                                                                               |                                                                     |
| ■ | <ul> <li>All Devices</li> <li>IIIIIIIIIIIIIIIIIIIIIIIIIIIIIIIIIIII</li></ul>                                                                                                    | System Information<br>Host Name<br>BritADC-2000F<br>Serial Number<br>EAD2KF3117000021<br>BritADC-2000F %52-20-build0415.181209<br>Connected IP<br>10.106.134.55<br>2. Open Console O Access GUI | FortiGuard Services Information<br>B<br>Expired 7 days 30 days<br>60 days     | System Resources                                                    |
|   | PRM0092LB PRM0093LB                                                                                                    | VS Status                                                                                                    | Log Summary Last 24 hours                                                     | VS Throughputs                                                      |
|   | <ul> <li>Hardware</li> <li>FAD1KR3117000019</li> <li>SontADC-20006</li> <li>FortADC-2006</li> <li>FortADC-2007</li> <li>sam</li> <li>ADC-5</li> <li>Ummasged</li> <li>ed-adc01</li> </ul> | No Data<br>There are no virtual services configured.<br>Create Virtual Service.                                                                                                    | No Data<br>There are no alert, emergency, error,<br>critical or warning logs. | 1<br>0<br>0<br>0<br>0<br>0<br>0<br>0<br>0<br>0<br>0<br>0<br>0<br>0  |

## **System Information**

Shows information about the individual ADC device. The connected IP is the ADC's IP.

| ystem Information                                        |
|----------------------------------------------------------|
| lost Name                                                |
| ortiADC-2000F                                            |
| erial Number                                             |
| AD2KF3117000021                                          |
| irmware Version<br>ortiADC-2000F v5.2.0,build0415,181209 |
| onnected IP                                              |
| 0.106.134.55                                             |
| Open Console O Access GUI                                |
|                                                          |
|                                                          |
|                                                          |
| ost Name                                                 |

|                  | Note: You can specify the @ symbol to denote the zone root. The value substituted for @ is the preceding \$ORIGIN directive. |
|------------------|----------------------------------------------------------------------------------------------------|
| Serial Number    | Serial Number of the ADC                                                                                                    |
| Firmware version | Firmware version of the ADC                                                                                                  |
| Connected IP     | IP of the ADC connected to the Manager                                                                                       |

1. Open Console. Pulls up a console black box through which you can edit the ADC, without going into the ADC itself.

|                           |                       | Dashboard | Fortiview | Service | Syst  |
|---------------------------|-----------------------|-----------|-----------|---------|-------|
| nfrastru                  | Console               |           |           | ×       | ÷     |
|                           | Click here to connect |           |           |         |       |
| System<br>Host Na         |                       |           |           |         |       |
| ADC-5<br><b>Serial N</b>  |                       |           |           |         |       |
| FADV04                    |                       |           |           |         | Allul |
| <b>Firmwa</b><br>FortiAD  |                       |           |           | V       | t WW  |
| <b>Connec</b><br>10.106.1 |                       |           |           | 4:      | 48:56 |
| >_ Ope                    |                       |           |           |         | - RAM |
| ervice                    |                       |           |           |         |       |
| VS Star                   |                       |           |           |         |       |
|                           |                       |           |           |         |       |

**2.** Access GUI. Brings you into the managed ADC - no longer in the Manager; we're in the ADC. Note: On that ADC web page the IP address will not show the normal ADC IP; it will show the Manager's IP with the port number (the port number used to connect to the ADC).

As in: xx.xxx.xxx.xxx:yyyyy

The 'x' belongs to the manager, whereas the 'y' is the port number.

| 🕄 FortiADC Manager 🗙 | FortiADC FortiADC-2000F     | × FortiADC Manager | × 🖹 🗅 1 | 0.106.129.230 | K FortiADC Manager | × FortiADC CM-AGENT3 | ×   🗊 FortiADC FortiADC-\ |
|----------------------|-----------------------------|--------------------|---------|---------------|--------------------|----------------------|---------------------------|
| ← → C ③ Not secure   | 10.106.129.230:59460/ui/#na | avigate/Login      |         |               |                    |                      |                           |
| _                    |                             |                    |         |               |                    |                      |                           |
|                      |                             |                    |         |               |                    |                      |                           |
|                      |                             |                    |         |               |                    |                      |                           |
|                      |                             |                    |         |               |                    |                      |                           |
|                      |                             |                    |         |               |                    |                      |                           |
|                      |                             |                    |         |               |                    |                      |                           |
|                      |                             |                    |         |               | 🚼 FortiADC         |                      |                           |
|                      |                             |                    |         |               | Login              |                      |                           |
|                      |                             |                    |         | Userna        |                    |                      |                           |
|                      |                             |                    |         | Passwo        | rd                 |                      |                           |
|                      |                             |                    |         |               |                    |                      |                           |
|                      |                             |                    |         |               | Log In             |                      |                           |
|                      |                             |                    |         |               |                    | 209                  |                           |
|                      |                             |                    |         |               |                    |                      |                           |
|                      |                             |                    |         |               |                    |                      |                           |
|                      |                             |                    |         |               |                    |                      |                           |
|                      |                             |                    |         |               |                    |                      |                           |
|                      |                             |                    |         |               |                    |                      |                           |

## **Dashboard widgets**

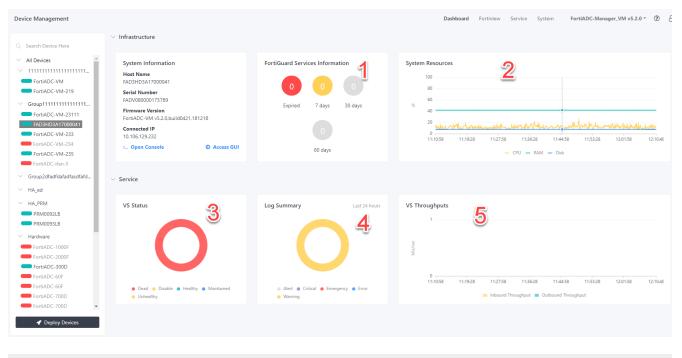

1. FortiGuard Services Information Displays the status of FortiGuard services, their expiration dates. When you hover over it, the **See More** will make you jump to System.

| 2. System Resources | Shows the percentage utilization of CPU, RAM, and Disk by the ADC. Hover over it to see the usage for a particular time stamp.                                                                                                    |
|---------------------|----------------------------------------------------------------------------------------------------|
| 3. VS Status        | Shows the status of the virtual servers for this particular ADC. Hover over it to see the number of devices that are, for example, 'healthy,' or 'unhealthy.'                                                                                                    |
| 4. Log Summary      | Shows information received from the logs of this particular ADC. Hover over it to see the number of Logs that are in, say, 'warning.' Also hover over it to go into Global Repository > Log. This is a comprehensive page that shows all the logs for not just this ADC, but every ADC connected to the Manager. |
|                     | Emergency—The system has become unstable.<br>Alert—Immediate action is required.                                                                                                    |
|                     | Critical—Functionality is affected.                                                                                                    |
|                     | Error—An error condition exists and functionality could be affected.                                                                                                    |
|                     | Warning—Functionality might be affected.                                                                                                    |
| 5. VS Throughputs   | Shows how much traffic is coming into the VS's of the ADC and how much is going out. Hover over it to see the time stamp.                                                                                                    |

# **FortiView**

The Server Load Balance>Logical Topology page uses the tree-view format to show the internal configuration of each virtual server on the FortiADC. See the FortiADC Handbook for more information.

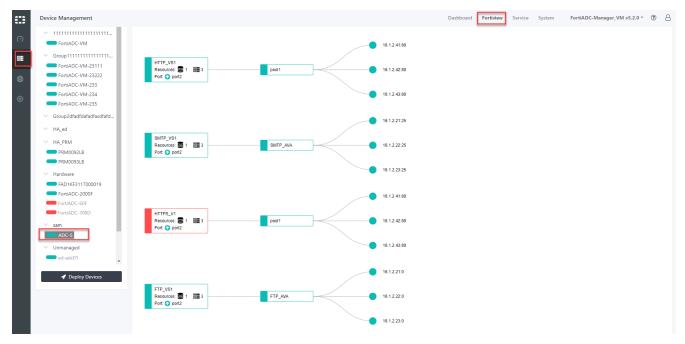

# Virtual Server, Real Server, and Health Check

Under Service, gives 'at a glance' information about Virtual Server, Real Server, and Health Check.

#### Virtual Server

To configure a virtual server, see the **Create New** button on the top right. Follow the steps detailed in the Virtual Server section of the FortiADC Handbook. You can ignore the bottom half of the guide, which deals with advanced configuration. Essentially, you are configuring a virtual server from within the Manager.

You can also create a real server inside the VS. This real server will show up below, on the same page, under Real Server.

| Virtual Server                        |         |        |       |   |                          |   |
|---------------------------------------|---------|--------|-------|---|--------------------------|---|
| Name *                                |         |        |       |   |                          |   |
|                                       |         |        |       |   |                          |   |
| Application                           |         |        |       |   |                          |   |
| Click to select.                      |         |        |       | * |                          |   |
| Address *                             |         |        |       |   |                          |   |
|                                       |         |        |       |   |                          |   |
| Port *                                |         |        |       |   |                          |   |
|                                       |         |        |       |   |                          |   |
| Interface *                           |         |        |       |   |                          |   |
| Click to select.                      |         |        |       | - |                          |   |
|                                       |         |        |       |   |                          |   |
| Existing Real Server                  |         |        |       |   |                          |   |
| Click to select.                      |         |        |       | - | • Create New Real Server | 1 |
| Real Server                           | Address |        | Port  |   |                          |   |
| Real Server                           | Address |        | POIL  |   |                          |   |
|                                       |         |        |       |   |                          |   |
| Health Check<br>Enable <b>Disable</b> |         |        |       |   |                          |   |
|                                       |         |        |       |   |                          |   |
|                                       |         | Cancel | Court |   |                          |   |
|                                       |         |        | Save  |   |                          |   |

#### **Real Server**

To configure a real server, click the **Create New** button on the top right. Follow the steps detailed here in the Real Server section of the FortiADC Handbook.

#### **Health Check**

Displays status of health checks. For more information, see the Health Check section of the FortiADC Handbook.

# System

This pages shows the individual ADC System. Device Management > your individual ADC > System. Here you can upgrade your firmware, backup configurations, apply logs, etc.

| ⇔        | Device Management                                      |                                                                                       | Dashboard          | Fortiview Ser | vice System FortiADC-N | lanager_VM v5.2.0 * 🕐 💍   |
|----------|--------------------------------------------------------|---------------------------------------------------------------------------------------|--------------------|---------------|------------------------|---------------------------|
| 0        | Q Search Device Here                                   | > Firmware 2 Reboot                                                                   | $\vee$ Command     |               |                        |                           |
| =        | <ul> <li>All Devices</li> </ul>                        | File Image                                                                            | File Browser       |               |                        |                           |
|          | ✓ 11111111111111111111111                              | firmware: v5.2.0 - build: 0409 - platform: FA-VMX                                     | address_1_1_1_0_24 |               |                        | *                         |
| <b>#</b> | FortiADC-VM                                            |                                                                                       |                    |               |                        |                           |
| 602      | ✓ Group11111111111111111                               | ✓ Upgrade                                                                             |                    |               |                        | ✓ Apply                   |
| ¢        | FortiADC-VM-23111                                      |                                                                                       |                    |               |                        |                           |
|          | FortiADC-VM-23222                                      | ✓ Certificate                                                                         | $\sim$ Log         |               |                        |                           |
|          | FortiADC-VM-234                                        |                                                                                       |                    |               |                        |                           |
|          | FortiADC-VM-235                                        | File Browser                                                                          | Event              |               | Security               |                           |
|          | ✓ Group2dfadfdafadfasdfafd                             | pepe v                                                                                |                    |               |                        |                           |
|          | ∨ HA_ed                                                | Apply                                                                                 |                    |               |                        | <ul> <li>Apply</li> </ul> |
|          | ✓ HA_PRM                                               |                                                                                       |                    |               |                        |                           |
|          | PRM0092LB                                              | ✓ Configuration                                                                       |                    |               |                        |                           |
|          | PRM0093LB                                              | Congulation                                                                           |                    |               |                        |                           |
|          | <ul> <li>Hardware</li> <li>FAD1KF3117000019</li> </ul> | 🔁 Backup 🗗 Restore                                                                    |                    |               |                        |                           |
|          | FortiADC-2000F                                         | Backup Name                                                                           |                    |               |                        |                           |
|          | FortiADC-60F                                           |                                                                                       |                    |               |                        |                           |
|          | FortiADC-700D                                          |                                                                                       |                    |               |                        |                           |
|          | ∨ sam                                                  | 🖺 Save to Repository                                                                  |                    |               |                        |                           |
|          | ADC-5                                                  |                                                                                       |                    |               |                        |                           |
|          | ✓ Unmanaged                                            |                                                                                       |                    |               |                        |                           |
|          | ed-adc01                                               | V License & FortiGuard                                                                |                    |               |                        |                           |
|          | 🛷 Deploy Devices                                       | License Status                                                                        |                    |               |                        |                           |
|          |                                                        | $\odot$ Valid: License has been successfully authenticated with registration servers. |                    |               |                        |                           |
|          |                                                        |                                                                                       |                    |               |                        |                           |

## **Upgrade firmware**

See information on upgrading firmware in the FortiADC Handbook.

Here you have the opportunity to upgrade the firmware of your ADC from within the Manager. Select your firmware from the **drop down.** If nothing appears, you have yet to upload a firmware image into the Global Repo Firmware.

To do so, navigate to Global Repository > Firmware > Upload Firmware. See Global repository

Go back to System, where the firmware should now appear. Choose what you want, upgrade, then reboot.

| V Firmware                                        | C Reboot  |
|---------------------------------------------------|-----------|
| File Image                                        |           |
| firmware: v5.2.0 - build: 0409 - platform: FA-VMX | v         |
|                                                   | ✓ Upgrade |

You are upgrading the individual ADC, using a firmware image from the Global Repo. You cannot add file images here in the individual ADC system, you can only select from preexisting ones. Note: it is also possible to upload images from the individual ADC GUI, not in the Manager. These images will show up here as well.

# **Apply command**

See information about commands in the FortiADC Handbook.

Premade commands may be applied to the individual ADC. If you don't see anything, it means you haven't created any commands. To do so, go to Global Repository > Command. See Global repository

If you've created a command, choose from the drop down, then apply.

| $\vee$ Command     |         |
|--------------------|---------|
| File Browser       |         |
| address_1_1_1_0_24 | T       |
|                    | ✓ Apply |

# Apply local certificate

See information about certificates in the FortiADC Handbook.

Local certificates may applied to the individual ADC. If you don't see anything, it means you don't have any certificates. To get one, go to Global Repository > Certificate. Upload a certificate there. See Global repository

If you have a certificate available, choose from **drop down**, then apply.

| imes  Certificate |  |                           |
|-------------------|--|---------------------------|
| File Browser      |  |                           |
| pepe              |  | •                         |
|                   |  | <ul> <li>Apply</li> </ul> |

# **Apply Event and Security Log**

Apply the Event and Security Log.

See information about the event log in the FortiADC Handbook.

See information about the security log in the FortiADC Handbook.

These new logs will appear alongside other ADC logs, this time in the Manager, in Global Repository Log. This is the page where all the logs are gathered. They will also appear on the Manager dashboard, as one of the widgets, under Log Summary.

| $\sim$ Log |          |                           |
|------------|----------|---------------------------|
| Event      | Security |                           |
|            |          | <ul> <li>Apply</li> </ul> |

If you want to see what's changed, click into the individual ADC GUI.

Go to Log & Report > Log Setting > Syslog Server. Click one of the logs. In this image, its ID is "2".

#### System

|                          |   |                     | e                 |                |      |                 | V5.2.0 VM Build0101,180907 - | >_ | ?       | 🔒 admin    |
|--------------------------|---|---------------------|-------------------|----------------|------|-----------------|------------------------------|----|---------|------------|
| earch here 🛛             |   | Log & Report        | Log Setting       |                |      |                 |                              |    |         |            |
| Dashboard                | > | Local Log           | Syslog Server Fa  | st Stats       |      |                 |                              |    |         |            |
| FortiView                | > | T Add Filter        |                   |                |      |                 |                              |    |         | Create New |
| System                   | > | ID ID               | Status            | Address        | ÷ p  | ort 🗘 Log Level | ÷ <b>o</b>                   |    |         |            |
| Shared Resources         | > | 2                   | Enable            | 10.106.129.240 | 40 5 | 14 Informatio   | on 🖉 🗴 🖆                     |    |         |            |
| Networking               | > | Showing 1 to 1 of 1 | entries Show 10 * | entries        |      |                 |                              |    | revious | 1 Next     |
| Server Load Balance      | > |                     |                   |                |      |                 |                              |    |         |            |
| Link Load Balance        | > |                     |                   |                |      |                 |                              |    |         |            |
| Global Load Balance      | > |                     |                   |                |      |                 |                              |    |         |            |
| Web Application Firewall | > |                     |                   |                |      |                 |                              |    |         |            |
| User Authentication      | > |                     |                   |                |      |                 |                              |    |         |            |
| Network Security         | > |                     |                   |                |      |                 |                              |    |         |            |
| Log & Report             | ~ |                     |                   |                |      |                 |                              |    |         |            |
| Log Browsing             |   |                     |                   |                |      |                 |                              |    |         |            |
| Log Setting              |   |                     |                   |                |      |                 |                              |    |         |            |
| Report Email             |   |                     |                   |                |      |                 |                              |    |         |            |
| Report Config            |   |                     |                   |                |      |                 |                              |    |         |            |

Applying the Event and Security logs in the Manager will have an affect on the individual ADC.

Now the dashboard of the individual ADC - not in the Manager - will show an Event and Security log.

| Syslog Server                                                                                                    |        |
|----------------------------------------------------------------------------------------------------|--------|
| Status                                                                                                    |        |
|                                                                                                    |        |
| Address                                                                                                    |        |
| 10.106.129.240                                                                                                    |        |
| Port                                                                                                    |        |
| 514                                                                                                    |        |
| Log Level                                                                                                    |        |
| Information                                                                                                    |        |
| CSV                                                                                                    |        |
|                                                                                                    |        |
|                                                                                                    |        |
| Facility<br>Kern                                                                                                    |        |
|                                                                                                    |        |
| Event                                                                                                    |        |
|                                                                                                    |        |
| Event Category                                                                                                    |        |
| Configuration C Admin System Subser Health Check SLB C LLB C GLB Firewall Enable All                                     |        |
| Required. Please select at least one category.                                                                           |        |
| Traffic                                                                                                    |        |
| OFF OFF                                                                                                    |        |
| Security                                                                                                    |        |
|                                                                                                    |        |
| Security Category                                                                                                    |        |
| Synflood      IP Reputation      WAF      GEO      AV      Enable All     Required. Please select at least one category. |        |
| Save                                                                                                    | Cancel |

# **Backup and Restore**

See more information in the FortiADC Handbook.

Choose from the drop down.

| $\vee$ Configuration                                           |                           |
|----------------------------------------------------------------|---------------------------|
| Backup 🗗 Restore                                               |                           |
| Select Configuration                                           |                           |
| Name: 111111111111111111111111 : Build: 0407 : Version: v5.2.0 | Ŧ                         |
|                                                                | <ul> <li>Apply</li> </ul> |

There are two options:

1. **Backup** a configuration of the individual ADC. It will be stored in the manager. Go see it in Global Repository > Configuration.

2. **Restore** the ADC to a previous configuration. These configurations are available in the same place, Global Repository > Configuration.

Note: You can use this backup to restore another ADC. It's useful if you want to **duplicate ADC's**, or to create many of the same kind.

#### **Restoring another ADC with a configuration**

- 1. If you have one configuration that you like, back it up, and it will appear in Global Repository > Configuration.
- 2. Then, staying in the Manager, go to the Manager dashboard of the other ADC.
- 3. Go to its System and restore it with the ADC configuration you just made.

# **License Status**

Tells you the status of your licenses. For information about Fortiguard Services, see the network security section in the FortiADC Handbook.

| License & For     | rtiGuard     |                          |                                   |                                   |                                     |                     |                    |  |
|-------------------|--------------|--------------------------|-----------------------------------|-----------------------------------|-------------------------------------|---------------------|--------------------|--|
| License Status    |              |                          |                                   |                                   |                                     |                     |                    |  |
| ⊘ Valid: Lic      | ense has bee | n successfully authent   | icated with                       | registration servers.             |                                     |                     |                    |  |
| FortiGuard Ser    | vices        |                          |                                   |                                   |                                     |                     |                    |  |
| Support Contract  |              |                          |                                   |                                   |                                     |                     |                    |  |
| Status            |              | Category                 |                                   |                                   | Expiration                          |                     |                    |  |
| -                 |              | Hardware                 |                                   |                                   | (Expires: Unknown)                  |                     |                    |  |
| -                 |              | Firmware                 |                                   |                                   | 8 X 5 support (Expires: 2019-06-18) |                     |                    |  |
| -                 |              | Enhanced Support         |                                   |                                   | 8 X 5 support (Expires: 2019-06-18) |                     |                    |  |
| -                 |              | Comprehensive Support    |                                   |                                   | (Expires: Unknown)                  |                     |                    |  |
| FortiGuard Servic |              |                          |                                   |                                   |                                     |                     |                    |  |
| Status            |              | Category Version         |                                   | Las                               |                                     | Last Update Time    | Last Update Method |  |
| -                 | WAF Sign     | WAF Signature 00001.0002 |                                   | 20 (Expires: 2019-06-18) 20       |                                     | 2018-12-12 14:30:13 | Schedule           |  |
| -                 | IP Reput     | ation                    | 00001.0009                        | 094 (Expires: 2019-06-18)         |                                     | 2018-12-12 14:30:13 | Schedule           |  |
| -                 | Geo IP       | Geo IP 00002.000         |                                   | 20 (Expires: Unknown) 20          |                                     | 2018-12-12 14:30:13 | Schedule           |  |
| -                 | Web Filte    | Web Filter Licensed (E   |                                   | insed (Expires: 2019-06-18)       |                                     |                     |                    |  |
| Antivirus         |              |                          |                                   |                                   |                                     |                     |                    |  |
| Status            | Category     | Category                 |                                   | Version                           |                                     | Last Update Time    | Last Update Method |  |
| -                 | Regular Vi   | Regular Virus Database   |                                   | 00062.00346 (Expires: 2019-06-18) |                                     | 2018-12-12 14:30:13 | Schedule           |  |
| -                 | Extended     | Extended Virus Database  |                                   | 00062.00299 (Expires: 2019-06-18) |                                     | 2018-12-12 14:30:13 | Schedule           |  |
| -                 | Extreme Vi   | rus Database             |                                   | 00062.00323 (Expires: 2019-06-18) |                                     | 2018-12-12 14:30:13 | Schedule           |  |
|                   | AV Engine    |                          | 00006.00006 (Expires: 2019-06-18) |                                   | 2018-12-12 14:30:13                 | Schedule            |                    |  |

# Managing your ADC's

Now that you've deployed your individual ADC, we can step back and view multiple ADC's in groups. The advantage of the Manager is this: the ability to group your ADC's and receive a variety of 'at a glance' information.

# The Device Management dashboard

Here's your Device Management dashboard, with many ADC's connected. This is *not* the dashboard of the general ADC Manager, which you saw when you opened up the Manager itself; it was the first thing you saw. Rather, this dashboard appears when you click Device Management in the sidebar.

Click around the map to see what information appears.

#### Map view

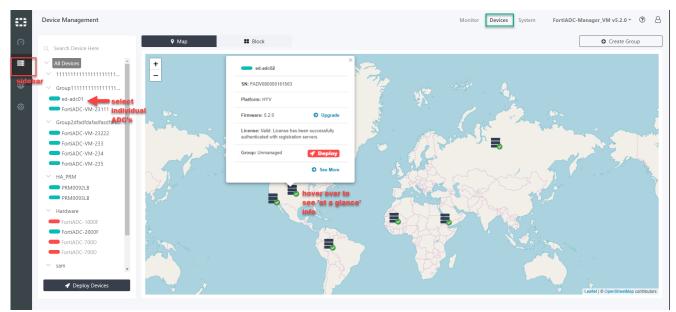

#### **Device Management sidebar**

This is your control room. It's the sidebar above with all the names of the ADC's, some in green, some in red. Here your ADC appears in the groups to which they're assigned. By default, at the very bottom will appear (unseen in this diagram) a group called "Unmanaged."

- You can search your ADC by name.
- You can't search by place.

## **Create group**

Use this to create a group. You cannot deploy an ADC without having a group. By default the ADC is in the "unmanaged" group, where it is basically useless.

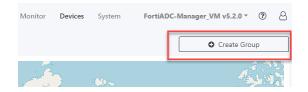

## **Map and Block**

You're currently in Map view, with the worldview and the oceans. Click Block.

#### **Block view**

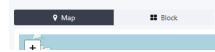

The Block is separated into three parts: Groups, Deployed, and Unmanaged Devices.

| Groups            |                                                                         |
|-------------------|-------------------------------------------------------------------------|
| Edit              | Edit name.                                                              |
| Deployed          |                                                                         |
| Edit              | Edit name (only for active/green devices)                               |
| Undeploy          | Undeploy the device. It will then appear in the group Unmanaged devices |
| Upgrade firmware  | Upgrade the firmware (only for active/green devices)                    |
| Unmanaged Devices |                                                                         |
| Deploy            | Deploy the device. It will then appear in Deployed.                     |

#### Map view

This mode presents information in map form, so you can see the location of your ADC. Hover over the device to open up the 'at a glance' information. This floating box will shift between ADC's.

Note: Overlap issue. When two or more ADC's are in the same location, you sometimes can't click into the ADC you want. In this case, switch to Block view.

| Name          | Name of the ADC                                                                                                    |
|---------------|----------------------------------------------------------------------------------------------------|
| Serial Number | Serial number of the ADC                                                                                                    |
| Platform      | The platform the ADC is running on.                                                                                                    |
| Firmware      | Upgrade the firmware (only for healthy devices). If you can't upgrade your firmware, it means that your device isn't deployed. Deploy it by clicking the red 'rocket' button. |
| License       | <ul><li>The status of the license.</li><li>The default license is an evaluation license. With it, you can only manage</li></ul>                                               |

|                 | <ul> <li>two ADC's.</li> <li>A base license supports up to ten device.</li> <li>An unlimited license supports any number of ADC's.</li> <li>Go to support.fortinet.com to register and get an activation code.</li> </ul> |
|-----------------|----------------------------------------------------------------------------------------------------|
| Group           | The group that the ADC belongs to.                                                                                                    |
| Undeploy/deploy | Deploy or undeploy your device                                                                                                    |
| See More        | Only shows up for deployed devices. Goes into the Individual ADC dashboard.<br>The Deployed ADC                                                                                                    |

Note: Let us say you have a deployed ADC that is connected to the Manager. If you go into the individual ADC > Central Management and turn off the connection (i.e. disable the register), then the ADC will appear in the Manager as red. The license will be unknown, but you can still Undeploy it.

## Monitor

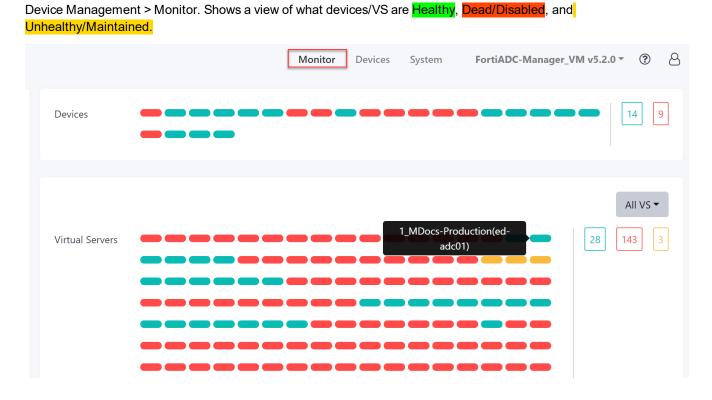

## System

Device Management > System. Shows the version and status of each device.

|        |            |           | Monitor Devices System FortiADC-Manager_VM v5.2.0 - ?                                                                                                    |
|--------|------------|-----------|----------------------------------------------------------------------------------------------------|
| $\sim$ | Firmware & | License   |                                                                                                    |
|        | Device 🗘   | Version 🗘 | Status                                                                                                    |
|        | ADC-5      | 5.2.0     | Unknown                                                                                                    |
|        | CNB-FAD    | 5.2.0     | Valid: License has been successfully authenticated with registration servers. See More                                                                                                    |
|        | CNB-FAD    | 5.2.0     | Valid: License has been successfully authenticated with registration servers. See More                                                                                                    |
|        | ed-adc01   | 5.2.0     | Valid: License has been successfully authenticated with registration servers. See More                                                                                                    |
|        | ed-adc02   | 5.2.0     | Valid: License has been successfully authenticated with registration servers. See More                                                                                                    |
|        | FAD3HD3    | 5.2.0     | Valid: License has been successfully authenticated with registration servers. See More                                                                                                    |
|        | FortiADC   | 5.2.0     | Unknown                                                                                                    |
|        | FortiADC   | 5.2.0     | Unknown                                                                                                    |
| Devic  | e Name     |           | Name of the individual ADC device                                                                                                    |
| Versic | on         |           | Version number of the individual ADC device                                                                                                    |
| Status | Status     |           | <ul> <li>Status of the individual ADC device's license</li> <li>Unknown - The license is unknown. Probably the ADC is either undeployed or unmanaged. Go check the Central Management of the ADC</li> <li>Valid (just one word) - Some license are valid while others are not.</li> <li>Valid: License has been successfully authenticated with registration servers All licenses are valid.</li> </ul> |
| See M  | lore       |           | Only available for valid licenses. Click in to see more information about the license. Jumps into Individual ADC > System > License & Fortiguard                                                                                                    |
|        |            |           |                                                                                                    |

# **Global repository**

The Global Repository collects various firmwares, configurations, templates, etc. Whatever you upload here can be applied in the individual ADC. It is useful if you wish to mass produce certain types of ADC's, say, if you want them all configured in a certain way, you might upload a configuration and then apply it to each ADC.

### Firmware

Global Repository > Firmware. Firmware repository shows you the available firmwares that you can apply to the individual ADC. When you upload a firmware here, it will appear in the individual ADC system as an option which you can boot up (see: Individual ADC > System > Firmware.)

See information on upgrading firmware in the FortiADC Handbook.

| Version      | The version of the firmware             |
|--------------|-----------------------------------------|
| Platform     | The platform the firmware is running on |
| Build Number | The build number of the firmware        |

# Configuration

Global Repository > Configuration. Configuration repository shows you the available configurations that you can apply to the individual ADC. These configurations will appear as options in Individual ADC > System > Configuration > Restore. You can apply them there.

| Name         | Name of the configuration                                                                                                    |
|--------------|----------------------------------------------------------------------------------------------------|
| Device       | Name of the device from which the configuration originates                                                                                                    |
| Time         | Time when the configuration was created                                                                                                    |
| Туре         | <ul> <li>The type of the configuration.</li> <li>Full will show all the default and hidden items</li> <li>No full option will show only the key items, no default settings and no hidden settings</li> <li>Note: There is now only the 'full' option.</li> </ul> |
| User         | The user who created the configuration                                                                                                    |
| Version      | The ADC version which the configuration is based off of                                                                                                    |
| Platform     | The platform the configuration is running on                                                                                                    |
| Build Number | The build number of the configuration                                                                                                    |

# Command

Global Repository > Command. Command repository shows you the available commands that you can apply to the individual ADC. They will appear as options in Individual ADC > System> Command, where you can apply them. See the CLI reference.

# Certificate

Global Repository > Certificate. Certificate repository shows you the available certificates that you can apply to the individual ADC. They will appear as options in Individual ADC > System > Certificate, where you can apply them.

| Name             | Name of the certificate                                                            |
|------------------|------------------------------------------------------------------------------------|
| Subject          | The information of this certificate                                                |
| Туре             | The encryption type of the certificate <ul> <li>RSA</li> <li>ECDSA</li> </ul>      |
| Certificate Type | The type of certificate <ul> <li>Local</li> <li>CA</li> </ul>                      |
| Status           | Status of the certificate <ul> <li>OK</li> <li>Expired</li> <li>Pending</li> </ul> |

# Log

Collects all logs that the ADC's give. You can sort by device (seeing all the logs for only one device) and severity, as well as choose a start/end time for the log.

| Device   | Name of the device from which the log originates   |
|----------|----------------------------------------------------|
| IP       | The IP of the device from which the log originates |
| Message  | The content of the log                             |
| Severity | Info<br>Notice<br>Warning<br>Alert<br>Error        |
| Time     | Time stamp of the log                              |

# Settings

# License

To activate your license:

- 1. Go to support.fortinet.com and log in or register for a new account before proceeding
- 2. Once you are logged in, go to the home page and click Register/Activate Contracts under the Asset section.
- 3. Enter the license registration code as listed on your license certificate when prompted, and click Next.
- 4. On the Specify Fortinet Registration Information page, enter a brief product description and select your Fortinet Partner. Find your computer ID by going to the FortiADC-Manager CLI and entering the command: execute computerid, and input it into the Computer ID field.
- 5. Follow the remaining prompts to complete the activation process.

License overview:

- The default license is an evaluation license. With it, you can only manage two ADCs.
- A base license supports up to ten devices.
- An unlimited license supports any number of ADCs.

# Date & Time

See the FortiADC Handbook.

## Upgrading firmware

Before you begin:

- Download the firmware file from the Fortinet Customer Service & Support website: https://support.fortinet.com/
- Read the release notes for the version you plan to install.
- Back up your configuration before beginning this procedure. Reverting to an earlier firmware version could reset settings that are not compatible with the new firmware.
- You must have super user permission (user admin) to upgrade firmware.

To boot the firmware on the alternate partition:

#### Click Boot Alternate Firmware.

The system reboots, the alternate becomes the active firmware, and the active becomes the alternate firmware.

To upgrade firmware:

- 1. Go to Settings > System.
- 2. Click Upgrade Firmware
- 3. Click Choose File to locate and select the file.
- 4. Click save

# **Configuration Backup/Restore**

You use the backup procedure to save a copy of your system configuration. A full backup is a zip file.

The backup feature has a few basic uses:

- Saving the configuration as CLI commands that a co-worker or Fortinet support can use to help you resolve issues with misconfiguration.
- Restoring the system to a known functional configuration.
- Creating a template configuration you can edit and then load into another system using the restore procedure.

A complete configuration backup is a zip file that includes the complete configuration files, plus any files you have imported, including error page files, script files, and ISP address book files.

In the event that FortiADC Manager experiences hardware failure, being able to restore the entire backup configuration minimizes the time to reconfigure the system.

All backup files follow the same file-naming convention: hostname\_date\_time. For example, a backup file named
"FortiADCManager-VM\_20171214\_0830.txt" means that the backup is made of a system whose hostname is
"FortiADCManager-VM", the backup is made at 08:30 on December 14, 2017. It must be noted that the date and time in
the backup file name reflects the date and time in your FortiADC Manager's system settings when the backup is
performed.

Note: Configuration backups do not include data such as logs and reports.

Back up files can include sensitive information, such as HTTPS certificate private keys. We strongly recommend that you password-encrypt your backup files and store them in a secure location.

### Run a manual backup

You can back up your FortiADC Manager system configuration at any time from the Settings > System > Configuration > Backup/Restore

- 1. Select Back Up.
- 2. Select a storage location for the backup file, Local PC/Server or FortiADC Manager.
- 3. Specify a name
- 4. The maximum total backup file size differs by model. For more information, see Table 131.
- 5. Click Save.

If you've chosen to back up to FortiADC Manager, the backup file will show up below on a table below Configuration > Backup > FortiADC Manager. You will then have the option of restoring from this backup. Moreover, it will appear in Individual ADC > System > Configuration.

#### Restore a backup configuration

Use the following procedures to restore a backup of a previous configuration.

- 1. Select Restore.
- 2. Select the storage location where the backup file resides.
- 3. To restore from the Local PC/Server, click Choose File, then upload the desired file.
- **4.** To restore from FortiADC Manager, select the backup from the table, and click the corresponding Restore icon, on the far right.

Note: The time required to restore a backup file varies, depending on the size of the file and the speed of your network connection. Your web UI session is terminated when the system restarts. To continue using the web UI, refresh the web page and log in again.

# **Static Routes**

Static routes specify the IP address of a next-hop router that is reachable from that network interface. Routers are aware of which IP addresses are reachable through various network pathways, and can forward those packets along pathways capable of reaching the packets' ultimate destinations. The FortiADC system itself does not need to know the full route, as long as the routers can pass along the packet.

You must configure at least one static route that points to a router, often a router that is the gateway to the Internet. You might need to configure multiple static routes if you have multiple gateway routers, redundant ISP links, or other special routing cases.

For more information about static routes, see the FortiADC Handbook.

# DNS

| Primary DNS   | <ul> <li>The system must be able to contact DNS servers to resolve IP addresses and fully qualified domain names. Your Internet service provider (ISP) might supply IP addresses of DNS servers, or you might want to use the IP addresses of your own DNS servers. You must provide unicast, non-local addresses for your DNS servers. Localhost and broadcast addresses are not accepted.</li> <li>Incorrect DNS settings or unreliable DNS connectivity can cause issues with other features, such as FortiGuard services and NTP system time.</li> </ul> |
|---------------|----------------------------------------------------------------------------------------------------|
| Secondary DNS | IPv4/IPv6 address of the secondary DNS server for your local network.                                                                                                    |

#### User

| Name          | Name of the administrator account, such as admin1 or admin@example.com.<br>Do not use spaces or special characters except the 'at' symbol ( @ ). The maximum length is<br>35 characters.<br>If you use LDAP or RADIUS, specify the LDAP or RADIUS username. This is the user name<br>that the administrator must provide when logging in to the CLI or web UI. The users are<br>authenticated against the associated LDAP or RADIUS server.<br>After you initially save the configuration, you cannot edit the name.                                                                                                    |
|---------------|----------------------------------------------------------------------------------------------------|
| Trusted Hosts | Source IP address and netmask from which the administrator is allowed to log in. For multiple addresses, separate each entry with a space. You can specify up to three trusted areas. They can be single hosts, subnets, or a mixture.<br>Configuring trusted hosts hardens the security of the system. In addition to knowing the password, an administrator must connect only from the computer or subnets you specify.<br>Trusted host definitions apply both to the web UI and to the CLI when accessed through Telnet, SSH, or the CLI console widget. Local console access is not affected by trusted hosts, as the local console is by definition not remote, and does not occur through the network. |

|          | If ping is enabled, the address you specify here is also a source IP address to which the system<br>will respond when it receives a ping or traceroute signal.<br>To allow logins only from one computer, enter only its IP address and 32- or 128-bit netmask:<br>192.0.2.1/32<br>2001:0db8:85a3::8a2e:0370:7334/128<br>To allow login attempts from any IP address (not recommended), enter:<br>0.0.0.0/0<br>Caution: If you restrict trusted hosts, do so for all administrator accounts. Failure to do so<br>means that all accounts are still exposed to the risk of brute force login attacks. This is<br>because if you leave even one administrator account unrestricted (i.e. 0.0.0.0/0), the system<br>must allow login attempts on all network interfaces where remote administrative protocols are<br>enabled, and wait until after a login attempt has been received in order to check that user<br>name's trusted hosts list.<br>Tip: If you allow login from the Internet, set a longer and more complex New Password, and<br>enable only secure administrator's geographical area.<br>Tip: For improved security, restrict all trusted host addresses to single IP addresses of |
|----------|----------------------------------------------------------------------------------------------------|
|          | Tip: For improved security, restrict all trusted host addresses to single IP addresses of<br>computer(s) from which only this administrator will log in.                                                                                                    |
| Password | Set a strong password for all administrator accounts. The password should be at least eight characters long, be sufficiently complex, and be changed regularly.                                                                                                    |

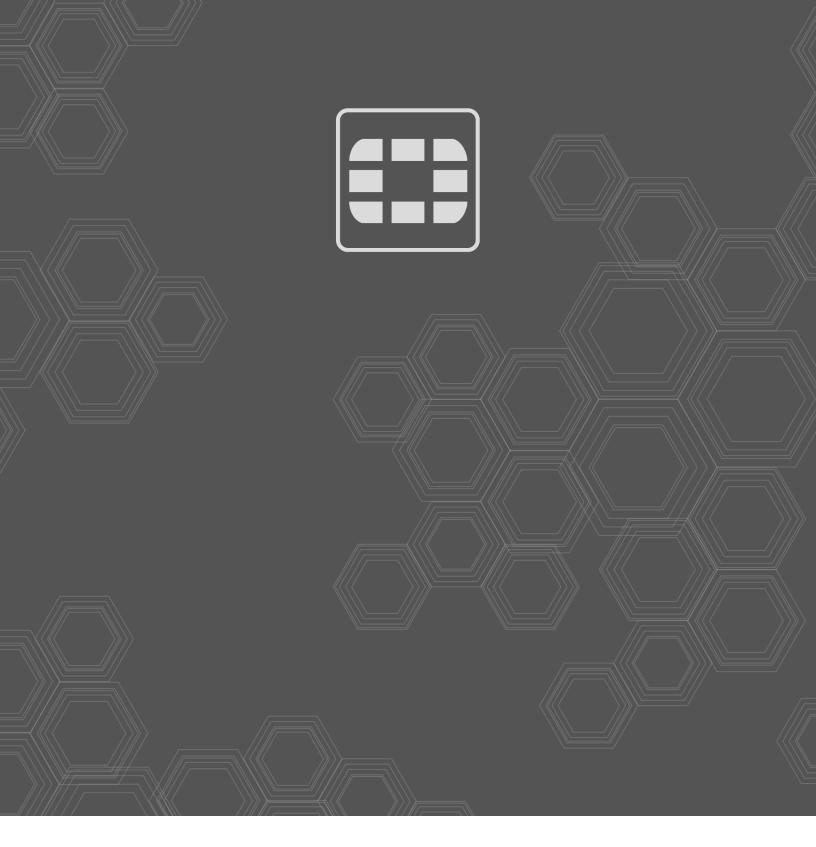

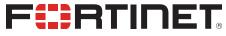

Copyright© 2021 Fortinet, Inc. All rights reserved. Fortinet®, FortiGate®, FortiGare® and FortiGuard®, and certain other marks are registered trademarks of Fortinet, Inc., in the U.S. and other jurisdictions, and other Fortinet names herein may also be registered and/or common law trademarks of Fortinet. All other product or company names may be trademarks of their respective owners. Performance and other metrics contained herein were attained in internal lab tests under ideal conditions, and actual performance and other results may vary. Network variables, different network environments and other conditions may affect performance results. Nothing herein represents any binding commitment by Fortinet, and Fortinet disclaims all warranties, whether express or implied, except to the extent Fortinet enters a binding written contract, signed by Fortinet's General Counsel, with a purchaser that expressly warrants that the identified product will perform according to certain expressly-identified performance metrics and, in such event, only the specific performance metrics expressly identified in such binding written contract shall be binding on Fortinet. For absolute clarity, any such warranty will be limited to performance in the same ideal conditions as in Fortinet's internal lab tests. In no event does Fortinet make any commitment related to future deliverables, features or development, and circumstances may change such that any forward-looking statements herein are not accurate. Fortinet disclaims in full any covenants, representations, and guarantees pursuant hereto, whether express or implied. Fortinet reserves the right to change, modify, transfer, or otherwise revise this publication without notice, and the most current version of the publication shall be applicable.